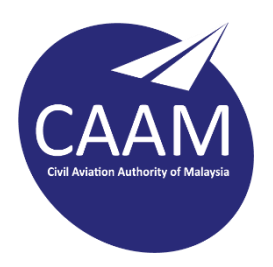

## **PANDUAN SISTEM MEJA BANTUAN ICT CAAM (HTTPS://HELPDESK.CAAM.GOV.MY)**

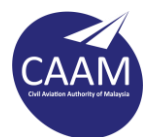

Langkah 1 : Buka pelayar web dan masukkan alamat [https://helpdesk.caam.gov.my.](https://helpdesk.caam.gov.my/) Klik **Open a New Ticket**.

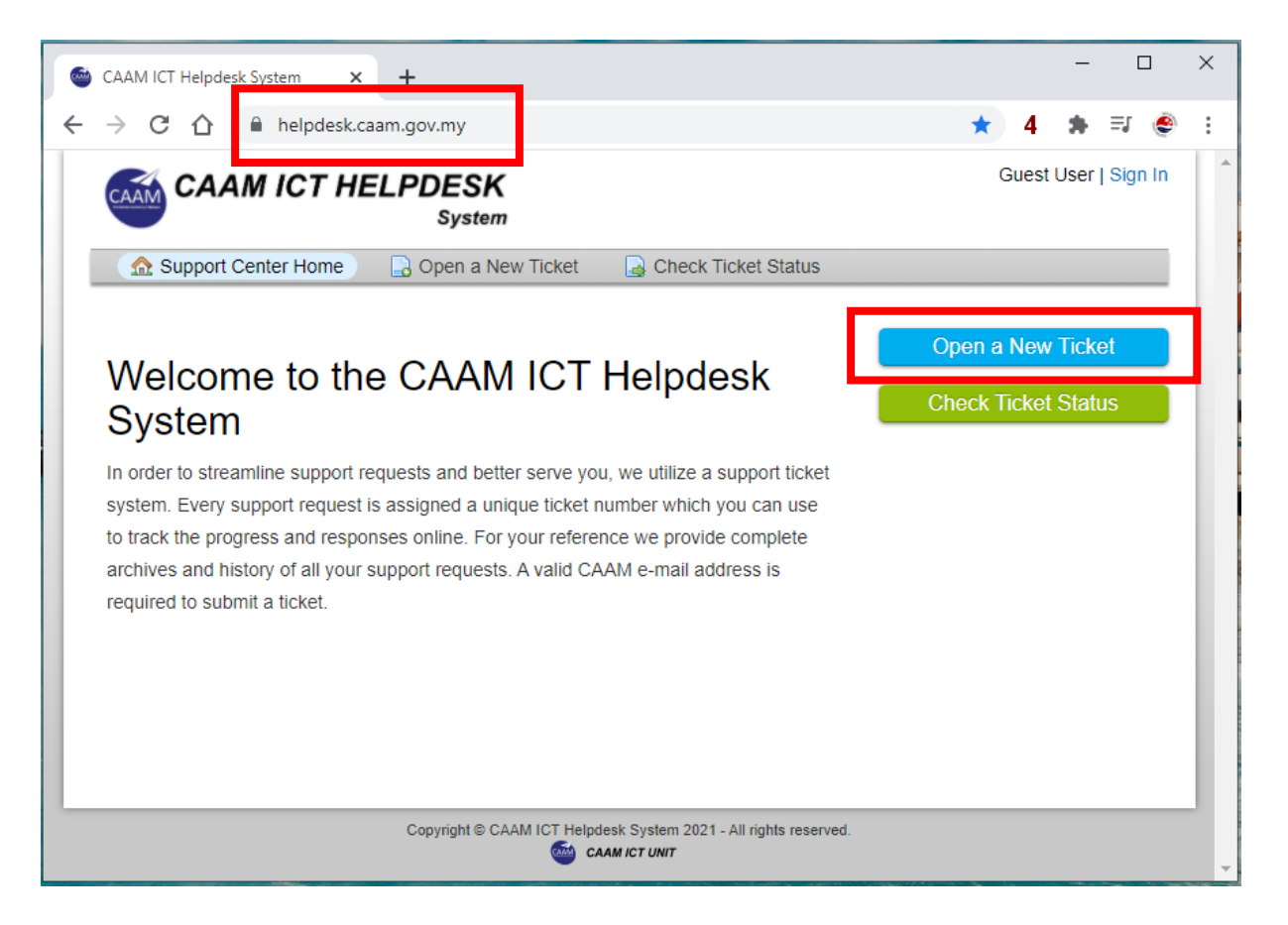

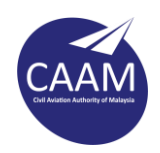

## Langkah 2 : Masukkan ID e-mel CAAM tuan/puan, dan klik **Sign In**

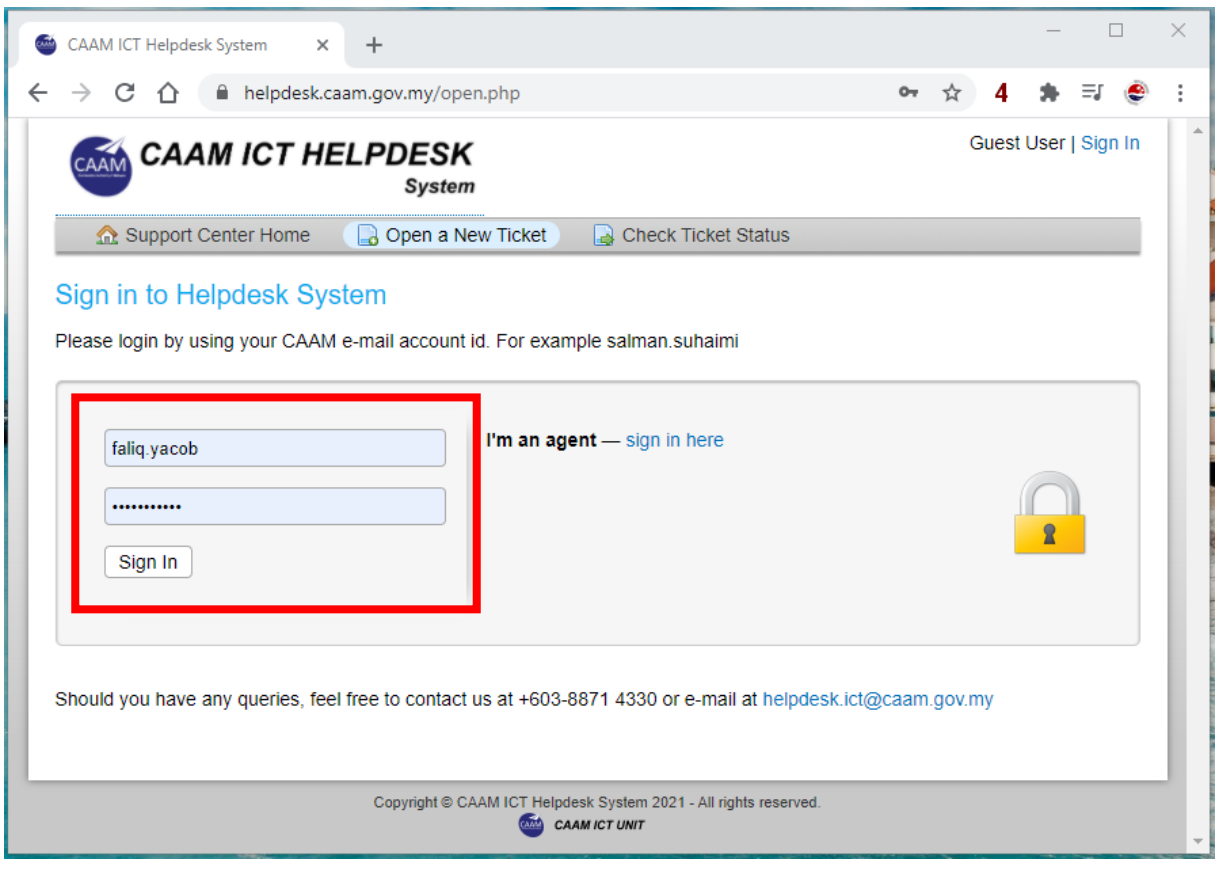

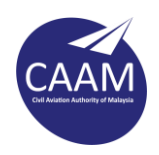

Langkah 3: Paparan di bawah akan dipaparkan. Pilih topik berkaitan aduan seperti yang senarai di bahagian **Help Topic**.

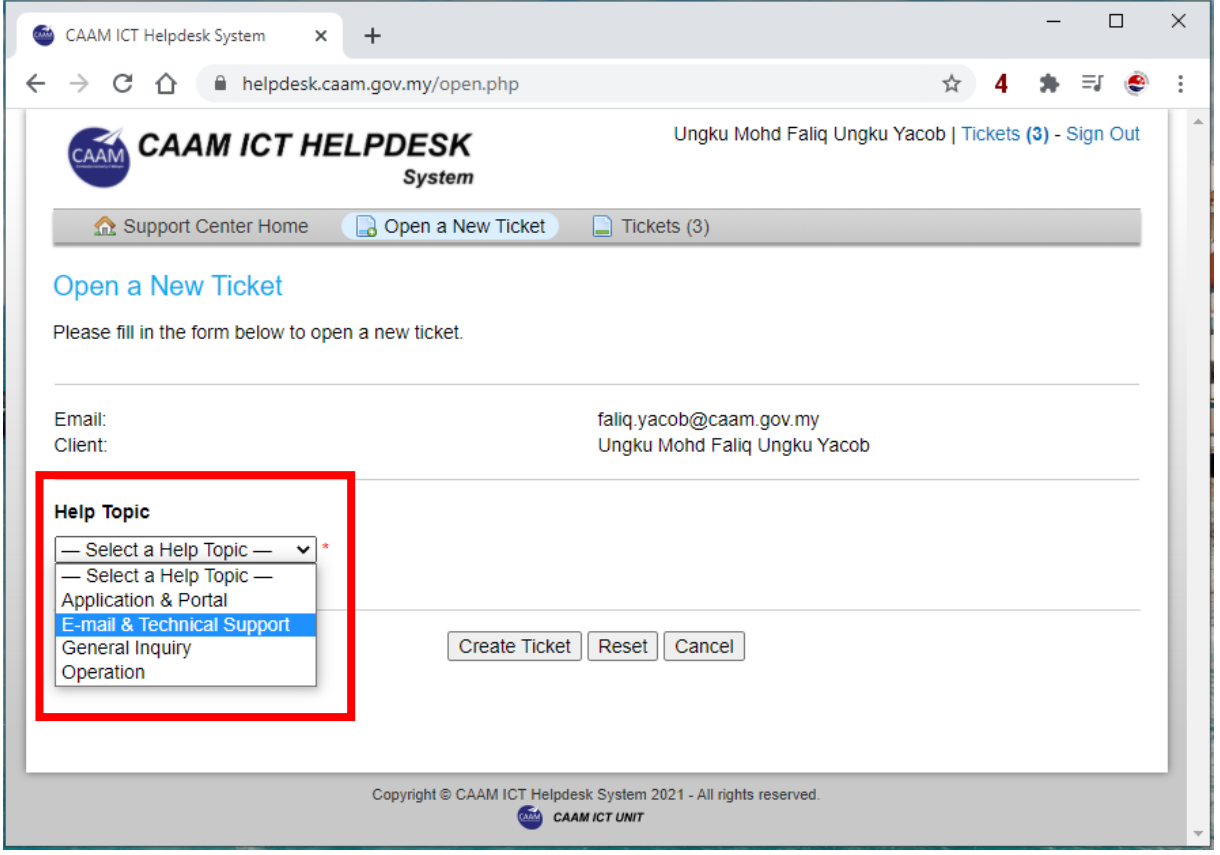

![](_page_4_Picture_0.jpeg)

Langkah 4 : Masukkan tajuk di bahagian **Issue Summary** dan keterangan lanjut di bahagian bawah. Jika tuan/puan ingin sertakan gambar, klik pada icon **Image**. Sekiranya tiada, terus ke Langkah 6.

![](_page_4_Picture_27.jpeg)

![](_page_5_Picture_0.jpeg)

## Langkah 5 : Klik **Upload**

![](_page_5_Picture_19.jpeg)

Pilih imej yang ingin dimuat naik dari peranti tuan/puan dan klik **Open**.

![](_page_5_Picture_20.jpeg)

![](_page_6_Picture_0.jpeg)

Langkah 6 : Sila pastikan imej/fail yang ingin dimuat naik tidak melebihi saiz maksimum yang dibenarkan. Sekiranya aduan telah lengkap, klik **Create Ticket.**

![](_page_6_Picture_16.jpeg)

![](_page_7_Picture_0.jpeg)

Langkah 7 : Sekiranya berjaya, pengguna akan diberikan no log. melalui sistem dan notifikasi ke e-mel pengguna akan dihantar.

![](_page_7_Picture_18.jpeg)